# **Installation**

## **NETGEAR ProSAFE® Smart Switch** XS728T

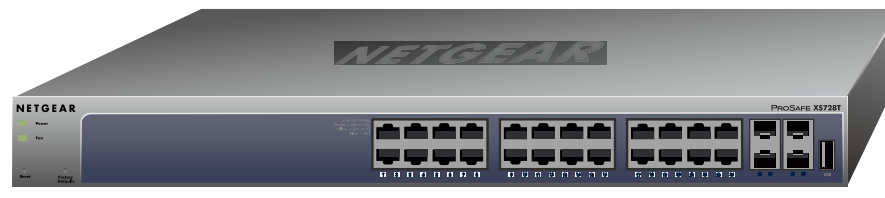

**NETGEAR®** 

## **Package Contents**

- **NETGEAR ProSafe Smart Switch XS728T**
- Rubber footpads for tabletop installation
- • AC power cord
- 19-inch rack-mount kit for rack installation
- Smart Switch resource CD

## **Configure the Switch**

Install the Smart Control Center Utility and use it to configure the switch.

- ¾ **To install the Smart Control Center Utility on a computer:**
- 1. Insert the resource CD into your CD drive.
- 2. Run the Setup program to install the Smart Control Center Utility. The Installation Wizard guides you though the installation.

## **Connect Your Switch**

If you have a DHCP server in your network see *[Connect the Switch to Your](#page-0-0)  [Network](#page-0-0)*.

- 1. Set up the computer with a static IP address in the 192.168.0.x subnet.
- 2. Connect the computer to the switch using an Ethernet cable.
- 3. In a browser, enter the default IP address of your switch. The default IP address is 192.168.0.239.

If you are using static IP addresses in you network, first see *[Configure the](#page-0-1)  [Switch with a Static IP Address](#page-0-1)*, and then see *[Connect the Switch to Your](#page-0-0)  [Network](#page-0-0)*.

- 4. Enter **password** for the password.
- 5. Select **System > Management > IP Configuration**.
- 6. Enter the static IP address you want to assign the switch.
- 7. Click the **Apply** button.

## <span id="page-0-1"></span>**Configure the Switch with a Static IP Address**

If you are using a static IP address in you network, configure the switch IP address before connecting the switch to your network. The default IP address of the switch is 192.168.0.239.

> 4. Verify that the computer with the Smart Control Center Utility is on the same subnet as the switch.

Note: If you are using a DHCP server in your network, this procedure does not apply to you; instead, go directly to *[Connect the Switch to Your](#page-0-0)  [Network](#page-0-0)*.

### ¾ **To configure the switch with a static IP address:**

1. Double-click the Smart Control Center Utility icon on your desktop or in the Windows Start menu to run the utility.

A login screen displays.

### <span id="page-0-0"></span>**Connect the Switch to Your Network**

### ¾ **To connect the switch to your network:**

1. Connect each computer to an RJ-45 network port on the switch front

2. Connect the switch to your network.

- 
- panel.

Use Category 5e (Cat 5e) or better Ethernet cable (Cat 6, Cat 6a, or Cat 7) terminated with an RJ-45 connector to make 10 G connections.

Note: Cat 6a or Cat 7 cables are recommended if cable distance is greater than 45 m (148 ft).

- 3. Power on the switch.
- 

### **Configure the Switch with the Smart Control Center**

# **Utility**

- 
- 

#### ¾ **To configure the switch with the Smart Control Center Utility:**

The Smart Control Center displays.

2. Click the **Discover** button.

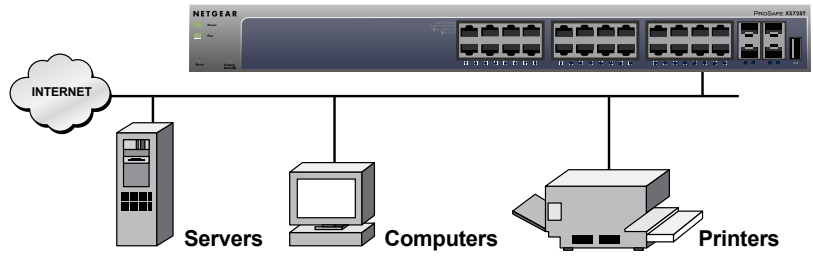

#### **Smart Switch**

May 2015

**NETGEAR, Inc.** 350 East Plumeria Drive San Jose, CA 95134, USA

• Make sure the network settings of the computer are correct.

The Smart Control Center Utility finds the switch and displays its MAC address, IP address, and model number.

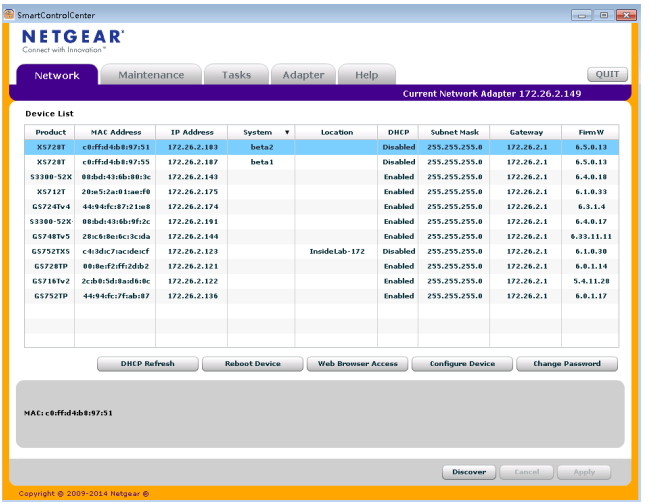

5. Enter the default password of **password** in lower-case letters and click the **Login** button.

If the utility does not discover your switch, verify that the cable connections are secure and that the IP address configuration of the computer is in the same subnet as the switch, and click the **Discover** button.

- 3. Click the line for the switch you want to configure.
- 4. Click the **Web Browser Access** button to view the switch Login screen.

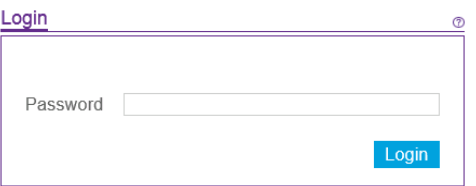

The System Information screen displays.

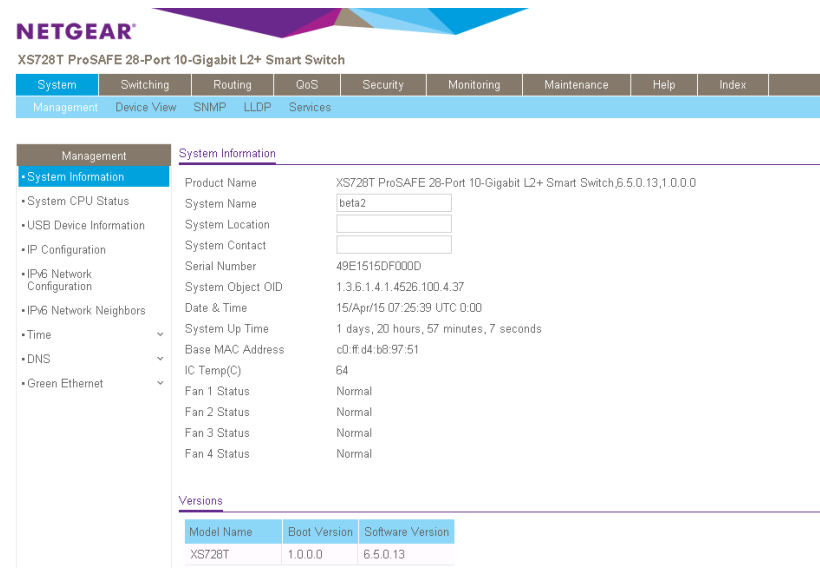

6. Configure the switch for your network. For more information, see the *XS728T Software Administration Manual*.

# **Troubleshooting Tips**

Here are some tips for correcting simple problems you might have.

- Be sure to power on your computer and switch in the following sequence:
- 1. Turn on the switch and wait 2 minutes.
- 2. Turn on the computer and connect to the switch.
- Make sure the Ethernet cables are plugged in.

For each powered-on computer connected to the switch, the corresponding switch LAN port status LED is lit.

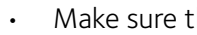

In most cases, computers should be configured to obtain an IP address through DHCP. If your network uses static IP addresses, be sure that the switch and computer are configured with valid IP addresses. For more information, see the software administration manual.

## **Support**

Thank you for selecting NETGEAR products.

After installing your device, locate the serial number on the label of your product and use it to register your product at *<https://my.netgear.com>*.

You must register your product before you can use NETGEAR telephone support. NETGEAR recommends registering your product through the NETGEAR website. For product updates and web support, visit

*<http://support.netgear.com>*.

NETGEAR recommends that you use only the official NETGEAR support

resources.

For the current EU Declaration of Conformity, visit *[http://support.netgear.com/app/answers/detail/a\\_id/11621/](http://support.netgear.com/app/answers/detail/a_id/11621)*.

For regulatory compliance information, visit *[http://www.netgear.com/about/regulatory/](http://www.netgear.com/about/regulatory)*.

See the regulatory compliance document before connecting the power supply.

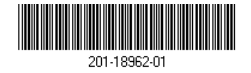